# 石油和化工行业质量管理小组活动成果和质量信得 过班组建设活动成果网上申报与评审系统 ——成果申报登记备案操作说明

(使用范围:组织单位(专业协会、地方行业协会、 大型集团公司等))

中国石油和化学工业联合会质量工作委员会

# 目录

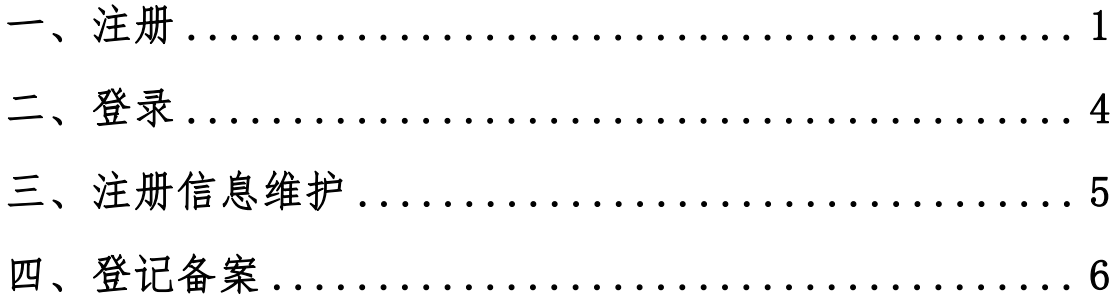

本文档为石油和化工行业质量管理小组活动成果和质量信 得过班组建设活动成果申报组织单位(专业协会、地方行业协会、 大型集团公司等)使用网上申报与评价系统进行成果申报登记备 案工作, 提供指导和帮助。

网上申报与评价系统网址:<http://www.qccpcif.com/>

组织单位可使用本系统,通过发送邀请链接给相关企业,组 织企业自行填写录入或批量导入的方式,完成质量管理小组/质 量信得过班组相关数据信息的登记备案工作。(适用范围:企业

## 数量多,小组/班组数量众多。)

组织单位也可以选择提前收集汇总企业的质量管理小组/质 量信得过班组相关数据信息,通过本系统自行填写录入或批量导 入的方式完成登记备案工作。(适用范围:企业数量少,小组/ 班组数量相对较少。)

#### <span id="page-2-0"></span>**一、注册**

首次登陆网上申报与评价系统,需提前注册账号。

注册前准备:本单位的"社会组织登记证书"、"企业法人营 业执照"或"事业单位法人证书"电子版(图片格式或 PDF 格式, 图片大小不超过 5M)。

打开网上申报与评价系统,点击主页右下方的**"注册"**:

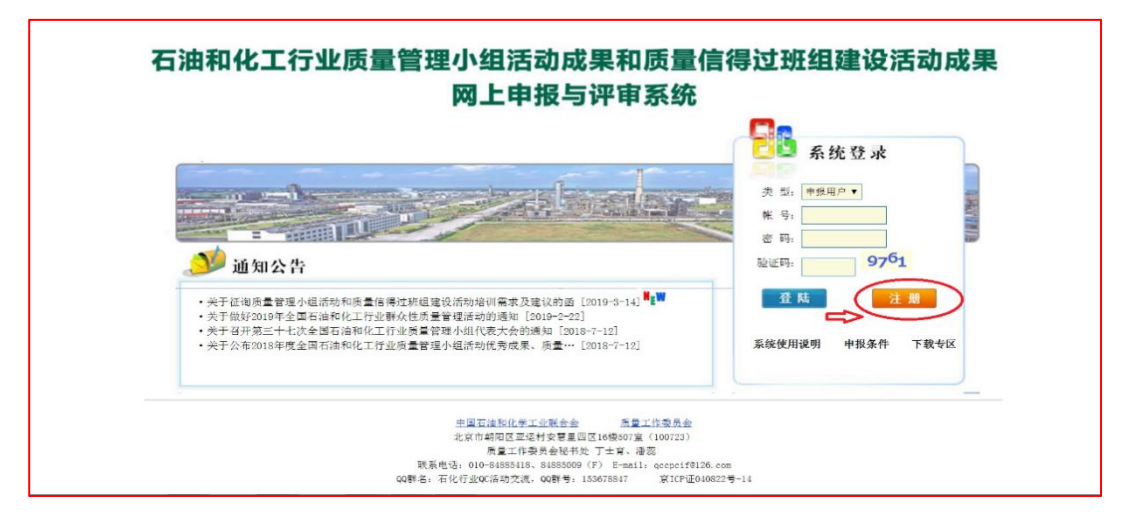

页面显示"注册协议":  $\mathbf{r}^{\prime}$  : the contract of the contract of the contract of the contract of the contract of the contract of the contract of the contract of the contract of the contract of the contract of the contract of the contract o

# 注册协议 请仔细阅读本协议:<br>- 欢迎您访问和使用石油和化工行业优秀成果网上申报与评审系统(以下简称"申报与评审系统"),您必须不加修改地完全<br>接受本协议中所包含的条款、条件和其即时刊登的通告,并且遵守有关互联网、本网站的相关法律、规定与规则。一旦您注册使<br>用了申报与评审系统,即表示您同意并接受了所有该等条款、条件及通告。<br>1、关于申报与评审系统 - the Internation that - the security the the secur 1、关于申报与评审系统<br>(1)本网站通过主册要求您提交的部分信息,如: 企业名称、电子邮箱等,请如实填写。<br>(2)因用户将个人密码告知他人或与他人共享注册帐户,由此导致的任何用户资料泄露,本网站不负任何责任。<br>(2)因用户将个人密码告知他人或与他人共享注册帐户,由此导致的任何用户资料泄露,本网站不负任何责任。<br>(1)本网站还行<br>2、关于网站运行<br>力而导致的暂停服务,于暂停服务期间造成的一切不便与损失,本网站不负任何责任。<br>力而导致的暂停服 web 77.0XFTに編、音天、恢晶カ羽成事以等、平行下來は内質は。<br>3、关于法律责任<br>(1)本网站使用者因为违反本声明的规定而触犯中华人民共和国法律的,一切后果自己负责,本网站不承担任何责任。<br>(2)本网站对用户使用网站、与本网站相关的任何内容、服务或其它链接至本网站的站点、内容均不作直接、间接、法定、约 金的俚证。 定的保证。<br>23)无论在任何原因下(包括但不限于疏忽原因),对您或任何人通过使用本网站上的信息或由本网站链接的信息,或其他与<br>本网站链接的网站信息所导致的损失或损害(包括直接、间接或后果性的损失或损害,例如收入或利润之损失,电脑系统之损坏<br>或教摄丢失等后果),责任均由使用者自行承担(包括直接、间接或后果性的损失或损害,例如收入或利润之损失,电脑系统之损坏<br>4、本于解释权<br>4、关于解释权 以上协议以及其修改权、更新权及最终解释权均属本网站所有。 同意注册协议,下一步 不同意注册协议,关闭本页面

点击页面下方的**"同意注册协议"**后,进入账号注册页面。

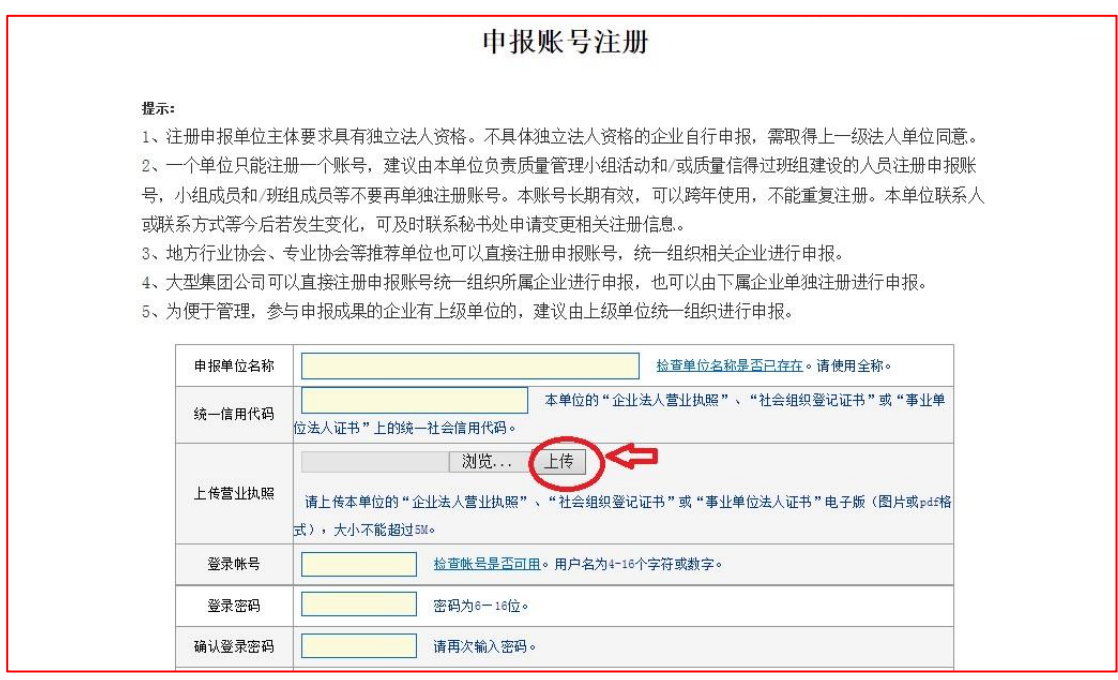

按照页面提示和要求,依次填写完整相关信息和上传本单位 的"社会组织登记证书"、"企业法人营业执照"或"事业单位法 人证书"电子版(提示:点击**"浏览"**选择"社会组织登记证书"、 "企业法人营业执照"或"事业单位法人证书"电子版文件后, 要点击上图中的**"上传"**,显示"上传成功",才完成上传)。

检查确认完整、无误后,点击页面底端的"提交注册资料", 提交相关资料。

提示: 若"提交注册资料"失败,再次完善、修改相关信 息后,填写验证码前,需要手动点击下图最下端的**"换图"**刷新 后,再填写图片里的字母和数字。

3

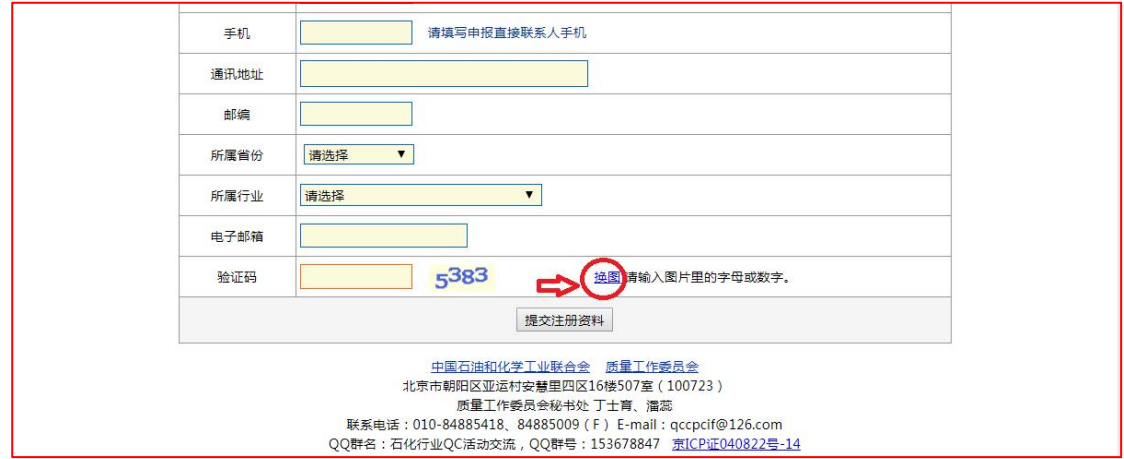

"提交注册资料"成功后,经审核通过,系统将给注册时填 写的电子邮箱发送注册成功的邮件。审核未通过的,系统将给注 册时填写的电子邮箱发送注册失败的邮件。

注册成功后,请牢记本单位注册的登录账号和登录密码。

本账号长期有效,可以跨年使用,不能重复注册,一个单位 只能注册一个账号。

本单位联系人或联系方式等,今后若发生变化,可及时联系 秘书处申请变更相关注册信息。

# <span id="page-5-0"></span>**二、登录**

打开网上申报与评价系统网址,进入系统主页。右上方"**类 型"**处选择**"申报用户"**后,依次填写注册账号、密码和验证码 后,点击图片中的**"登陆"**,即可进入系统。

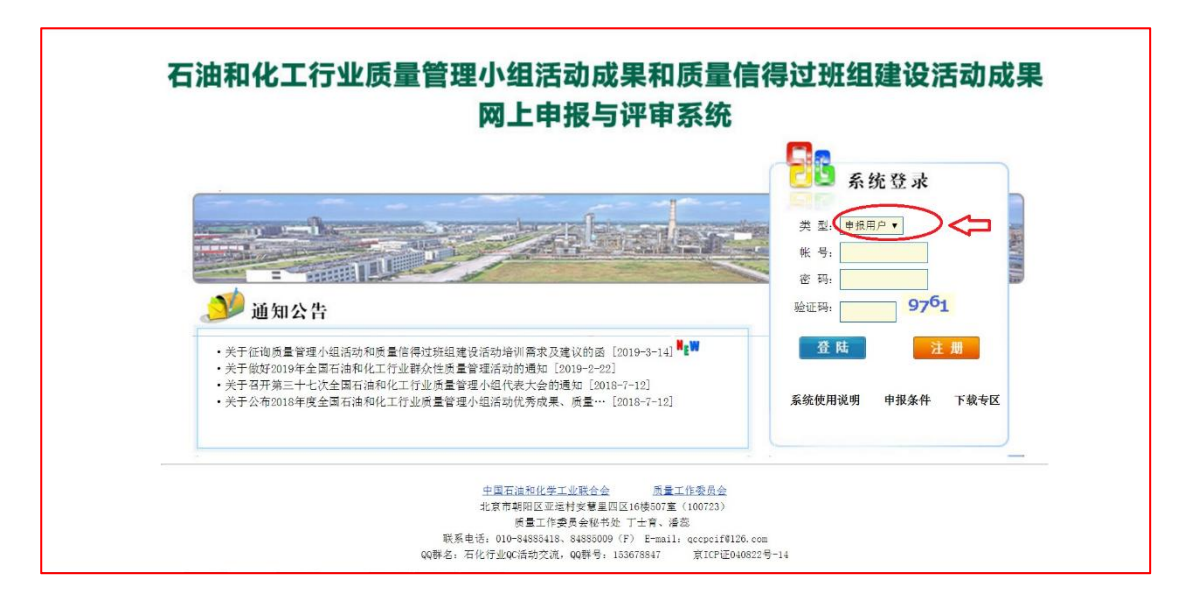

提示:若首次登陆未成功,再次填写信息时,需点击**"验证码"** 栏后端图片手动刷新后,再填写图片里的字母和数字。

# <span id="page-6-0"></span>**三、注册信息维护**

登陆系统后,点击欢迎页面上方的**"修改资料"**,即可进入修 改页面,修改注册信息资料及登录密码等。

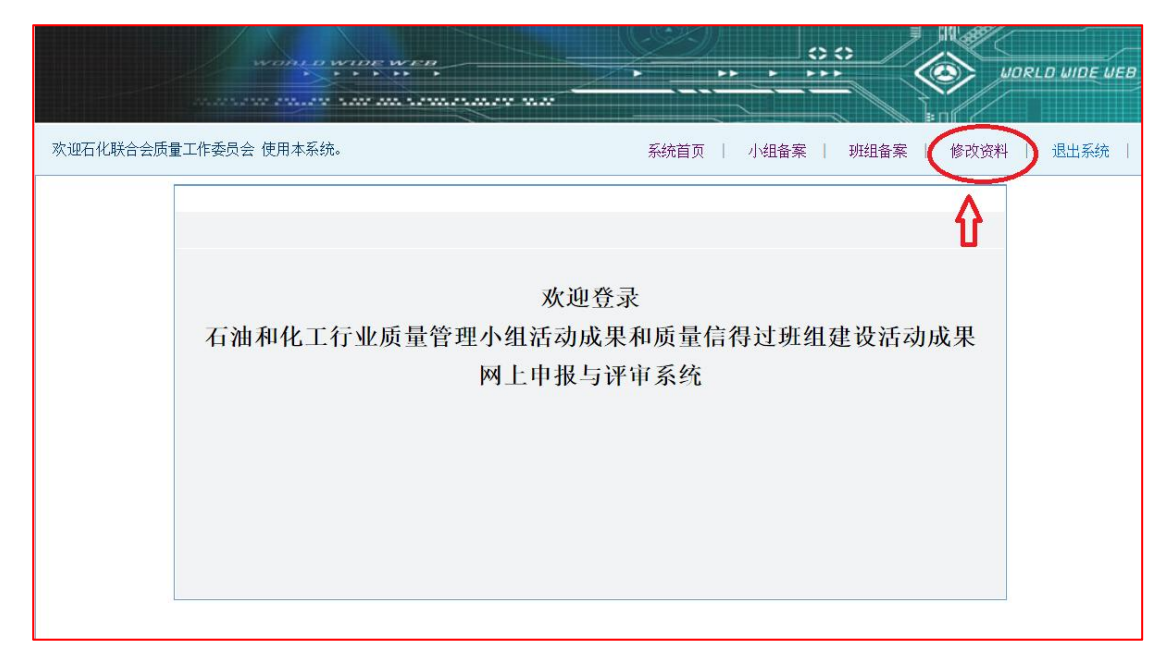

# <span id="page-7-0"></span>**四、登记备案**

登记备案前准备:组织单位(专业协会、地方行业协会、 大型集团公司等)如果选择自行填写录入或批量导入的方式完成 登记备案工作,需提前收集汇总本系统、本地区、本集团的质量 管理小组/质量信得过班组相关数据信息。

(一)发送邀请链接组织企业进行登记备案

### 适用范围:企业数量多,小组/班组数量众多。

登录系统后,点击欢迎页上方"备案管理"栏中的"邀请备 案",即可进入邀请备案页面。

![](_page_7_Figure_5.jpeg)

按照系统提示,在图片中下方的"被邀企业名称"等文字栏 中,依次填入企业名称、联系人、邮箱、联系电话等信息后,点 击**"添加邀请"**,提交成功后,系统将自动生成备案登记填写邀 请链接。如下图:

![](_page_8_Picture_17.jpeg)

按照上述程序操作,可依次添加拟邀请的企业信息,生成对

应企业的生成备案登记填写邀请链接。如下图:

![](_page_8_Picture_18.jpeg)

(说明:往年登记备案时已添加存在的被邀企业信息可以选择继

续使用,或者重新添加)

组织单位可以根据系统提示,依次点击"小组激请"或"班 组激请"(如下图)复制小组备案激请链接或班组备案激请链接, 通过电子邮件等形式发送给被邀请企业,由被邀请企业通过自行 填写录入或批量导入的方式,完成小组/班组相关数据信息的登 记备案工作。(提示:企业具体操作方式,与后面"(二)自行录 入或批量导入进行登记备案"中相同)

![](_page_9_Picture_50.jpeg)

被邀请企业登记备案小组/班组信息后,将会显示在组织单 位邀请人的操作界面里。如下图,可以点击图片中备案数量栏中 的数字,查看企业登记备案的详细信息。

8

![](_page_10_Picture_36.jpeg)

被邀请企业无法管理登记备案的信息。

被邀请企业如需修改相关信息,请联系组织单位邀请人。如 果只是修改个别信息,被邀请企业可以将修改意见发给组织单位, 可由组织单位自行在后台操作进行修改;如果需要修改的信息量 比较大,组织单位可以删除被邀请企业已填写的登记备案信息后, 重新复制、发送邀请链接,被邀请企业通过链接重新录入或导入 备案小组/班组相关信息。

![](_page_10_Picture_37.jpeg)

(二)自行录入或批量导入进行登记备案

# 适用范围:企业数量少,小组/班组数量相对较少。

自行录入:按照系统提示,在系统中逐个自行录入小组/班 组相关数据信息。(适用于企业备案小组/班组数量少的情况)

批量导入:按照系统提示,提前将信息汇总在导入模板中, 统一批量导入小组/班组相关数据信息。(适用于企业备案小组/ 班组数量较多的情况)

1、小组备案

登陆系统后,点击欢迎页面上方的"小组备案",即可进入 小组备案页面。

![](_page_11_Picture_37.jpeg)

小组备案页面如下:

![](_page_12_Picture_30.jpeg)

——点击"设置",可添加本单位当年开展活动的小组总数、班 组总数等信息。填写完整后,点击页面底端的"提交"。

![](_page_12_Picture_31.jpeg)

——依次点击"添加",可自行逐个录入每个小组的相关数据信 息。每个小组信息录入完整后,请点击页面底端的"保存",进 行保存。

![](_page_12_Picture_32.jpeg)

如果小组数量较多,可选择"批量导入"的方式录入相关数

据信息。

——点击"批量导入",按照页面提示要求和说明,完成备 案小组信息的导入。

![](_page_13_Picture_65.jpeg)

主要步骤如下:

——步骤 1:点击"下载导入模板",按照格式要求完成小组相 关数据信息整理。

——步骤 2:点击"浏览",选择小组数据信息所在文件。

——步骤 3:点击"导入",完成小组数据信息批量导入。

最后,完成小组上述数据信息录入或批量导入后,点击"小 组汇总表",可以查看相关数据信息。

#### 2、班组备案

可参照上面 1、小组备案的过程进行操作。

网上申报登记备案系统难免存在不足之处,欢迎多提宝贵建 议,以便我们在后续工作中持续改进!